# Manage Your Training

### Launch a BCM, LEAD On!, or ERS Course

Launch BCM Game On!, LEAD, & eRestaurant courses from the homepage.

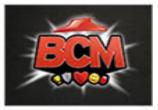

BCM Game On!

All Team Member training should be accessed from the BCM Launch Pad: 1. Select the BCM! logo from the back-of-house links or select BCM Game On! from the Learning Zone homepage.

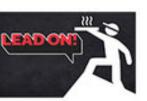

Shift Portal

**RGM Portal** 

Register and launch LEAD courses in just two clicks:

- 1. Select LEAD On! Shift.
- 2. This will take you to the Lead On! Shfit portal.
- 3. Complete all Lead On! Shift training via the portal.

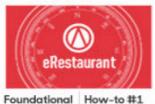

Foundational How-to #1 How-to #2 How-to #3

Register and launch eRestaurant courses in just two clicks:

- 1. On the *eRestaurant* icon, select the link to the appropriate curriculum. Start with *Foundational*
- 2. Select *Register*. (You will automatically be registered for all of the courses in the curriculum.)
- 3. Next to the name of the course, select *Launch*.

#### **Launch Other Courses**

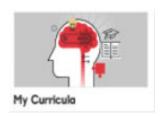

To launch other assigned courses:

- 1. Select My Curricula.
- 2. Under *Name*, find the appropriate course.
- 3. Under Actions, select Launch.

## View All Learning

- 1. Select My Curricula.
- 2. Under *Learning & Certifications*, select each color on the pie chart to view learning in each status.
- 3. To narrow down your search, enter information in the *Filters* fields, and select *Apply filters*.
- 4. To view courses within a curricula, select the name of a curricula.

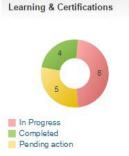

#### Add Learning

The most common learning items are available on the homepage. To add other learning:

1. Search for the Curriculum or Course

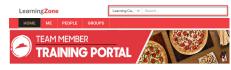

- 2. Once you locate the curriculum or course that you want to take, click on it.
- Click Register, Enroll or Add to Plan depending on if it's a curriculum or course. Note: For curriculum, make sure to always click Register.

# **Passwords**

#### LearningZone

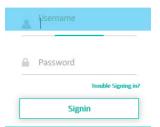

#### **Reset Passwords**

Managers cannot reset Team Member passwords. If you forget your password, you must reset it from the login page. You must set your security questions before you can reset your password.

- 1. Go to Learning Zone.
- 2. On the sign in screen, select *Trouble Signing in?*
- 3. Use the last 5 digits of your Social Security number as your PIN.

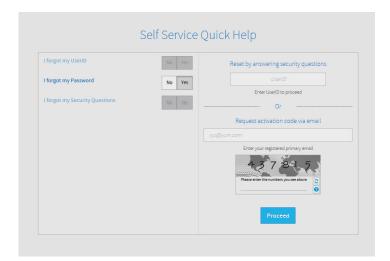

# **Completed Learning**

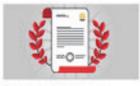

#### Completed Learning

### **View Completed Learning**

- 1. Depending on your dashboard, either click the *Completed Learning* or go to the ME tab.
- 2. View or print a list of your completed learning.

#### Relaunch a Course

- 1. Select Completed Learning.
- 2. Under *Title*, find the appropriate course.
- 3. Under *Actions*, select *Print Certificate > Launch* or *Review*.

# **Passwords**

# LearningZone Password

#### **Reset Passwords**

Managers cannot reset Team Member passwords. If Team Members forget their passwords, they must reset them from the login page. Learners must set their security questions before they can reset their passwords.

Learners should follow the instructions provided on the Learner Quick Guide.

# Reporting

# **Access Reporting via MSI**

To view Learning Zone Reporting

- 1. Login to Hut Link with your Restaurant login.
- 2. Go to Hut Link > Reports > RSC Reports > Learning Zone Reporting

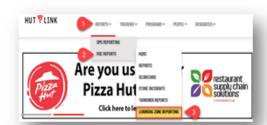

# **New Hire Reporting**

### Access Reporting via MSI

To view the New Hire report via Hut Link

- 1. Login to Hut Link with your Restaurant login.
- 2. Go to Hut Link > Reports > RSC Reports > Learning Zone Reporting
- 3. Click on New Hire report
- 4. Select New Hire Report
- 5. Select Hired 30 thru 60 days from Today
- 6. Click on Run report at bottom
- 7. Verify % Trained in Compliance Window

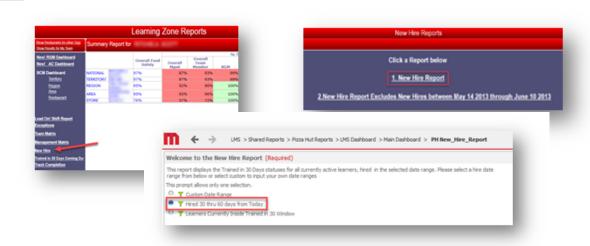

# Manage Team Learning

### What is your role?

### **Assistant Managers & Shift Leaders**

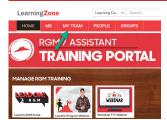

Organization Management:

- 1. Select the My Team tab.
- 2. To assign learning, start at step 2 in the "Assign Learning" instructions below.
- 3. To mark learning complete, start at step 2 in the "Mark S2S Complete" instructions below.

#### **RGMs & Area Coaches**

Manage Direct Reports:

- 1. Select My Team tab
- 2. To assign learning, refer to the "Assign Learning" instructions below

#### **Area Coaches**

Manage Non-Direct Reports:

- 1. Select My Team
- 2. Underneath the learner's name, select Direct Reports. TIP! If a restaurant does not have an RGM, the restaurant team will show in the Direct Reports section for the next level of Leadership (i.e., Area Coach, Region Coach).
  - 3. To assign learning to non-direct reports, start at step 2 in the "Assign Learning" instructions below.

#### What do you want to do?

#### Retrieve Usernames

- 1. Select My Team.
- 2. Select the Learner's name.
- 3. Select Profile.
- 4. Under *Basic Information*, view the Learner's username.

### View Your Team's Learning Plan & Status

- 1. Select My Team.
- 2. Select the name of the Learner.
- 3. Under *Learning & Certifications*, select each color on the pie chart to view learning in each status.
- 4. If you need to narrow down your search, enter information in the *filters* fields, and select *Apply filters*. To only view a Learner's curricula, filter using the TYPE drop down and select Curriculum.

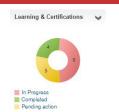

# Mark S2S Complete

- 1. Select My Team.
- 2. Select user's *Name*, then find the appropriate curricula.
- 3. Under *Actions*, select *View Summary > Mark Complete*.
- 4. Select *Save*.

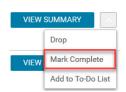

#### **Assign Learning**

Important! There is no need to assign learning for Team Member BCM Game On! or LEAD training. Learners can quickly register for this training themselves. Please see  $Pg\ 1$  of the Learner Quick Guide for more information. If you need to assign other learning, follow these steps:

- 1. Select My Team.
- 2. Under Team Actions, select Assign learning.
- 3. Select Assign & enroll. If you don't do this, you will not enroll the learner.
- 4. Select Next.
- 5. Select *Show Filters*. If you don't do this, it will return too many results.
- 6. In the *Type* field, select *Curriculum*. If you don't do this, it will return too many results.
- 7. In the *Title* field, type "BCM Game On" or "Lead On" to find the respective program.

- 8. Select Search.
- 9. Under *Available Learning*, find the curriculum to assign, and select *Select* the *Action* arrow. *Tip! If you want to assign more than one track, repeat steps 6-8.*
- 10. Select Next.
- 11. To assign the curriculum, find the appropriate Learner(s) and under *Action*, select *Select*.
- 12. Select Next.
- 13. Review your selections, and then select *Register*.

# Not Seeing the Correct Dashboard?

Have you recently been promoted or has your role changed? If so, you might not be seeing the correct dashboard in the Learning Zone. If you role has been formally changed by your manager, follow these steps in the Learning Zone to change your default dashboard.

- Click on your name in the top-right.
- 2. Select Account Preferences.
- 3. Change your *Default Group* to your new role.
- 4. Click Save.

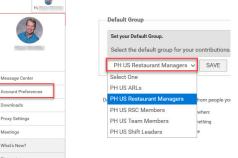